## **Back-screening images in Lightroom**

Back-screening is a popular method of taking a full color image and lightening it dramatically so you can easily put readable text over it and add a smaller inset photo on top of it so will stand out. You start in the Develop module but finish in the Print Module where you can save your image as a JPEG file and then re-import.

- In the **Develop Module**, go the **Tone Curve** panel. Grab the bottom left corner point of the diagonal Curve and drag straight upward. The higher you drag the curve vertically, the more pronounced the back-screened (washout appearance) effect will become.
- Then open the **Print Module** and scroll down to the **Page module**. Turn on the Checkbox for **Identity Plate**. Now click the triangle located in right corner of the Identity Plate preview. From the pop-up menu choose **Edit** to bring up the Identity Plate Editor.
	- Enter your text and font. As a recommendation, use **Bickham Script Pro** for a nice script font. For a special affect use all-lowercase letters. Tip: It's surprisingly hard to format text inside the Identity Plate Editor window. A workaround is to create your text somewhere else that has nice typographic controls, then select and copy your text into memory. Then paste the text (**Ctrl+V**) into the Identity Plate editor which will maintain your font and layout styles. Note: PC users cannot add a second line. A workaround is type your text in another program and save it as a transparent PNG file. Then use the graphical identity plate option.

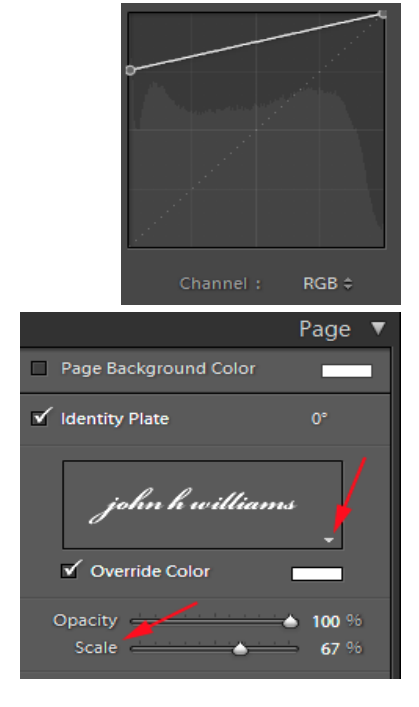

 To change the color of the font, click on the color box to the right of the font size box. A dialog will appear allowing you to select a color

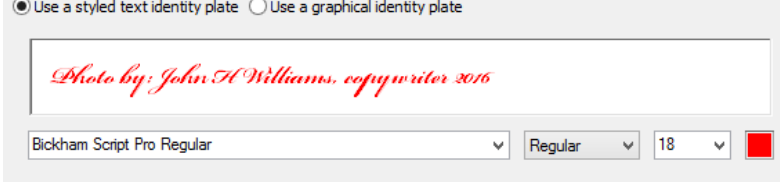

- When you click the "OK" button in the Identity Plate Editor, it adds your text to the center of the image. Click on the text to bring up the bounding box around the text and drag the text to a different location. To increase the test size, click on a bounding box corner control point and drag out or move the **Scale** slider to the right.
- To change the color of the text after you clicked the Identity Plate Editor, check the **Override Color** box and then click on the color box which will bring up the Override Color box allowing you to choose a color. To select a color from the image, click and drag the eyedropper out of the box and over the image and click on a color.
- You can insert a photo on top of another photo using the Print Module's Custom Package feature.
- Now save your work as a JPEG file (change **Print to** in the **Print Job** section to **JPEG**). Reimport the JPEG file into Lightroom.
- **To insert a smaller size photo over your back screening image**, and then add your test as described above, do the following:
	- Make sure your Back Screening image (without any text) and the image you want to insert on top of your back screening image are showing in the filmstrip. If both photos are in different folders, add the photos to a Collection. Open the Print Module.
	- **Create a template:**
- o One of the quickest ways to is to click on the **Custom Overlay x3 Landscape** template. The new template will have four layouts. Click on the small top right template box and depress the **Backspace key** to delete it. Click on the center template and delete it as well.
- o If **Rulers** is selected (under the Rulers, Grid and Guides section), you will be able to determine other overall size of your page (i.e., 8x10). Click the **Page Setup button** at the bottom of the left side panels to select other sizes.
- **P** Drag your back-screened image from the filmstrip into the large cell.
- Grab the edges of your background image and drag each of the edges to the paper edge.
- Then right-click on the smaller cell and choose any of the following options.
	- **Send to Back Send Backwards Send Forwards Send to Front Rotate Cell Delete Cell Match Photo Aspect Ratio Anchor Cell**
- **•** Drag the insert image from the Filmstrip into the smaller cell. Then drag the cell to any other location and resize (click on cell and move edges in/out) to your liking.
- **EXECT Lastly, add your custom text to the image using the procedures described above using the Identity Plate.**
- **NOTE:** Your printer will dedicate the maximum size for your image (for many it will be an 8x10 sheet). To print a larger photo using a Photo Lab and saving your image as a JPEG, TIFF or PSD, import your Back-Screened and Inset images into Photoshop from Lightroom. Then use the Transform tool and Move tool to adjust the size and placement of your inserted image. Finally use the Horizontal Text tool to add your text.

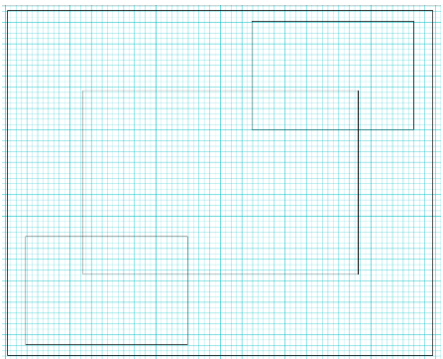